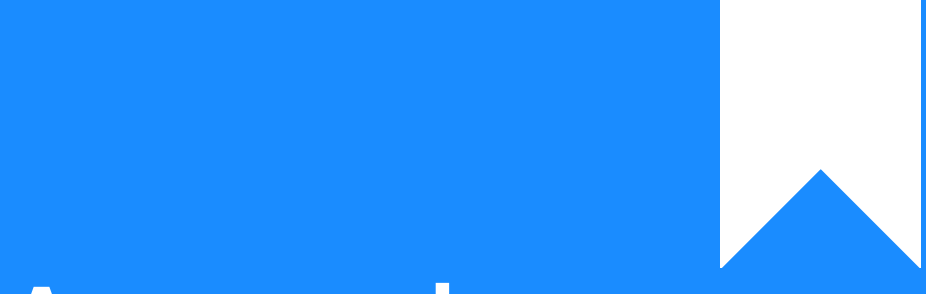

## Osprey Approach: [Enable Ma](https://support.ospreyapproach.com/guides/matter-permissions/)tter [Restricti](https://support.ospreyapproach.com/guides/matter-permissions/)ons

This help guide was last updated on Dec 20th, 2023

The latest version is always online at [https://support.ospreyapproach](https://support.ospreyapproach.com/?p=46097).com/?p=46097

[Click here for a printer-f](https://support.ospreyapproach.com/guides/matter-permissions/?print)riendly version

Osprey allows you to lock access to matters for certain staff members or is kept secure and confidential. There are two options.

- [Set permissions for all matte](https://support.ospreyapproach.com/guides/matter-permissions/#set-permissions-for-all-matters-automatically)rs Watheomyadically this option, only the matter for the matter feeder of the matter feeders. supervising fee earner, and users set as supervisors can access mat
- [Set permissions manually per matter for u](https://support.ospreyapproach.com/guides/matter-permissions/#manually-set-permissions-on-individual-matters)seTshiosrospet couniteynapboleus syou down individual matters manually so that only certain users or secur them.

## Set permissions for all matters automatic

Use this option if you want all matters to only be accessible by the Matt earner, and users set up as Supervisors.

From the Supervisor menu in the browser, select System Setup > Configu "matter" in the top right of the screen, and right click Matter Restricted

Ensure that the switch uiens detlick Save:

Now, only the Matter and Supervising Fee Earners will be able to access Supervisor users:

## Manually set permissions on individual m

To protect sensitive matters, if a matter has previously been restricted been added will automatically be restricted access. Any matters that have been restricted wiRebsetric see be a fine e [belo](http://here)w).

Use this option if you want to manually set permissions on each matter or Security Groups (for more assistance on settin gew) **Security group atclick**  not set permissions on will be accessible to everyone. Ensure that the M Supervisor > System Setup > Configura Final Instants in stand in atters to Supervisor > System Setup > Configura Final Instants in Set.

Navigate to the Clients and Matters area (this can be done in the browse

Locate and Edit the matter you wish to restrict access to. Scroll down to page. You will see the groups and users on the system in the System Group At this stage, ALL groups and users are restricted from the matter. To  $\epsilon$ to move groups or users to the Groups with Permission or Users with Pel video below.

To quickly move all groups/users to the Permission side, use the double move the required groups/users for restriction back into the System side

Save your changes. These users/groups will now be unable to access the

## Viewing and Auditing Matter Permissions

There are two reports available in the browser version that you can us have permissions assigned to them. These may need to be enabled in y more information on editing accesse templates, click

To see a full audit of users who have had their access removed from each  $>$  Miscellaneous  $>$  Matter Restriction Audit. This shows each user added date the restriction was added/lifted, and by whom.

To see a list of all matters which have been restricted, along with a list Reports > Miscellaneous > Restricted Matters.

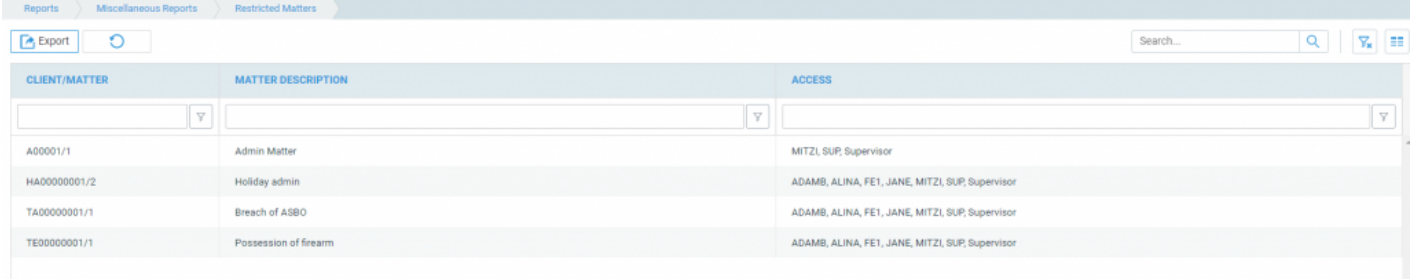

Both reports can be filtered using the filter row, and exported to Excel/CSV if required.